## How to Create a Workspace and the Workspace Portfolio for the Team Conference

By Scott Badger

1. Click on Menu.

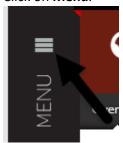

2. Click "Work".

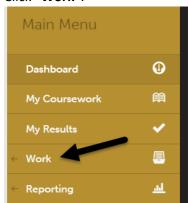

3. Click "Collaboration".

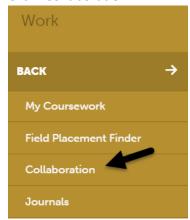

- 4. Name your workspace.
- 5. Click the "Create Workspace".

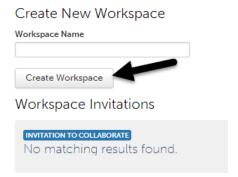

6. Click on your new workspace.

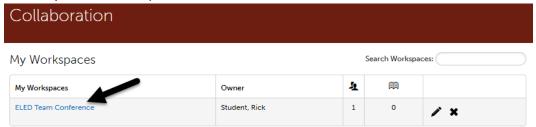

7. Click on "Workspace Portfolios".

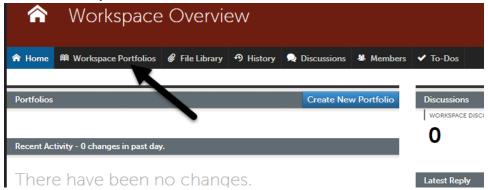

8. Click on the "Create New Portfolio" button.

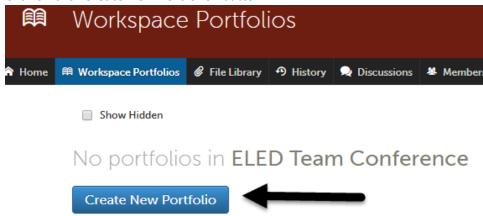

9. Name your portfolio.

- 10. For the Table of Contents, select your department Student Teaching Portfolio. (I.e. ELED Undergraduate Student Teaching Portfolio for Team Conference).
- 11. Click on "RETURN to WORKSPACE".

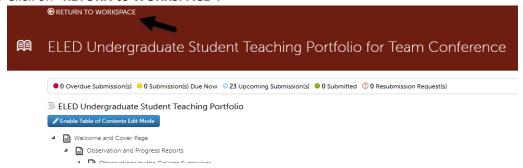

12. Click "Members".

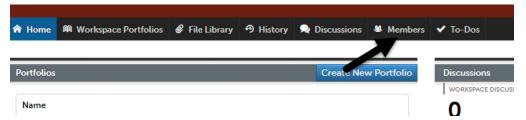

13. For Manage File Library, click the "No" so it's set to "Yes".

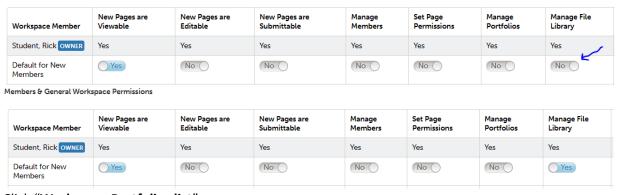

14. Click "Workspace Portfolios list".

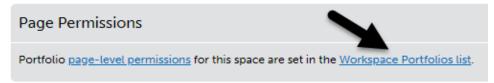

15. Click on your portfolio name and then select "Permissions".

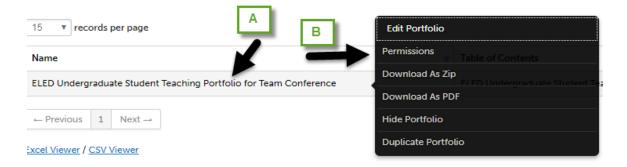

16. Below SUBMIT, click "Select All".

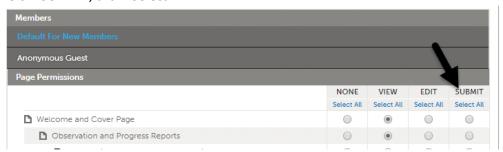

17. Click the "Save" button.

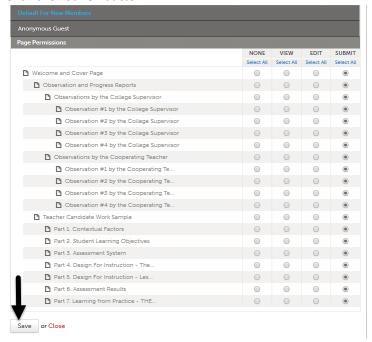

18. Click "Members".

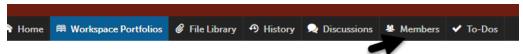

19. Click the "Invite Members to Workspace".

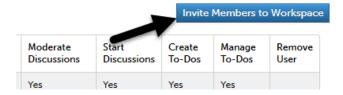

20. Click on "Departments".

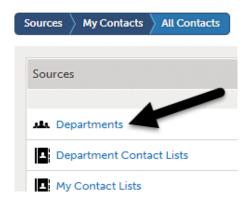

21. Click on "(All Departments)".

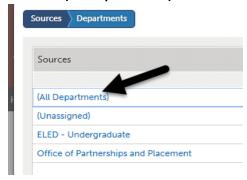

22. Enter in your College Supervisor's last name in the search box and the hit the "Enter" key on your keyboard.

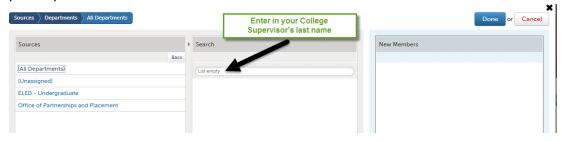

23. Place your pointer on the move icon (four arrows) and drag your College Supervisor's name over to the New Member panel.

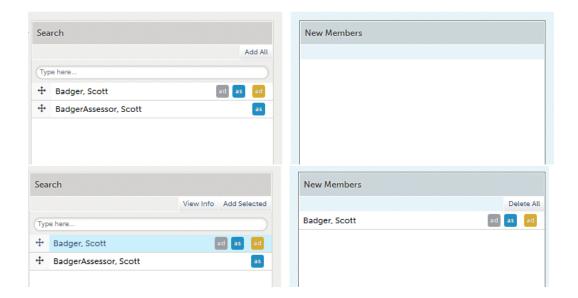

- 24. Repeat steps 21 and 22 to add in your Cooperating Teacher.
- 25. Click the "Done" button.

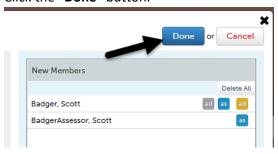

## Upload your Reflection File

26. Click "Workspace Portfolio".

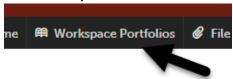

27. Click your portfolio name and then select "Edit Portfolio".

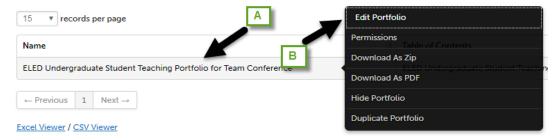

28. Click on the Observation #2 by the College Supervisor section.

## ELED Undergraduate Student Teaching Portfolio

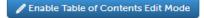

- Welcome and Cover Page
  - Observation and Progress Reports
    - Observations by the College Supervisor
      - Observation #1 by the College Supervisor
      - Observation #2 by the College Supervisor
        Team Conference
        - Observation #3 by the College Supervisor
        - Observation #4 by the College Supervisor
    - Observations by the Cooperating Teacher
      - Observation #1 by the Cooperating Teacher
      - Observation #2 by the Cooperating Teacher
      - Observation #3 by the Cooperating Teacher
- 29. Click the down arrow and then select "Add File".

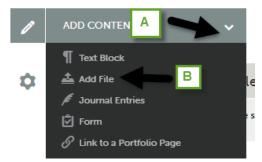

- 30. Click the "Add" button.
- 31. Click the "Add" button.

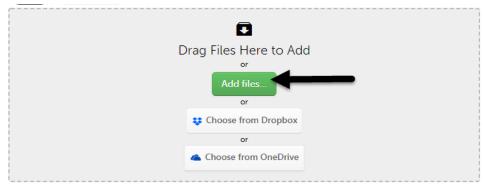

- 32. Go to where you have your file located on your local computer, select the file and then click "Open".
- 33. Click the "Start Uploading All" button.

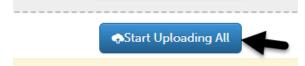

34. Click the "Close" button once the file has been uploaded.

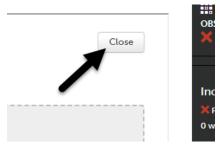

## Upload your Video

35. Click "Workspace Portfolio".

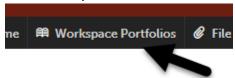

36. Click your portfolio name and then select "Edit Portfolio".

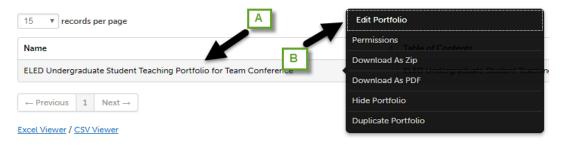

- 37. Click on the Observation #2 by the College Supervisor section.
  - ELED Undergraduate Student Teaching Portfolio

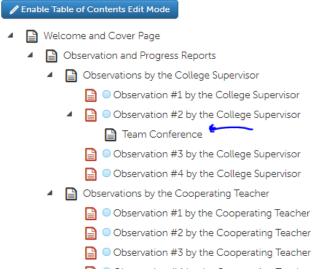

38. Click the down arrow and then select "Add File".

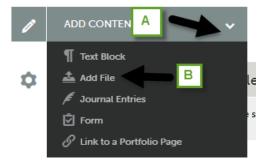

39. Click the "Add" button.

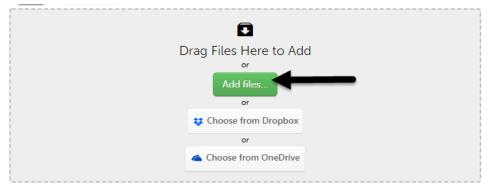

- 40. Go to where you have your file located on your local computer, select the file and then click "Open".
- 41. Click the "Start Uploading All" button.

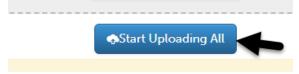

42. Click the "Close" button once the file has been uploaded.

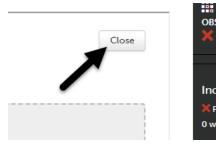

43. You will see the "CONVERTING YOUR FILE".

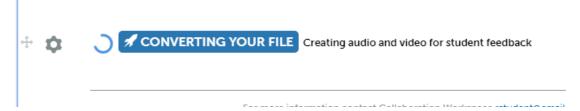

44. Once the conversion process has completed, you will see the video window.

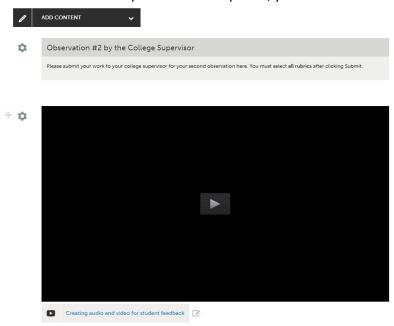

- 45. You're College Supervisor and Cooperating Teacher will now be able to add comments/feedback to your uploaded video.
- 46. You can now click the "TABLE OF CONTENTS".

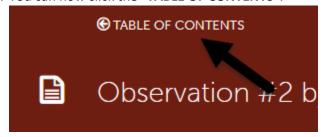